## READY TO USE THE PAYMENT PORTAL?

Follow these steps to get started!

**Step 1:** With your invoice handy, go to www.VitaliaNorthRoyalton.com
First click on the "Resident Portal" Button

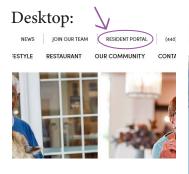

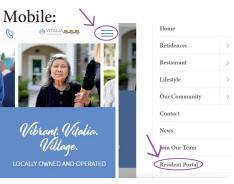

Step 2: Choose "Assisted Living & Memory Care" if you're an Assisted Living or Memory Care resident, or "Independent Living" if you're an Independent Living resident.

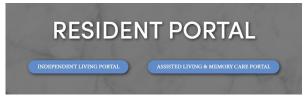

**Step 3:** Choose the appropriate prompt to either Quick pay, Login, or Sign up.

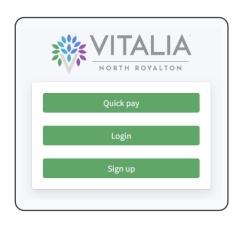

Ouick tip

Trouble logging in?

<u>Forgot your password?</u>

<u>Didn't receive confirmation instructions?</u> <u>Didn't receive unlock instructions?</u>

Need some these handy

beneath the Resident Por

|                         | to Quick Pay         |                                                |
|-------------------------|----------------------|------------------------------------------------|
| sident's last name      | d invoice email a    | in using your and password to syour account    |
|                         |                      | Login Your email                               |
| Use                     | Sign up              | Your password                                  |
| npts<br>ons in<br>help! | Resident resident id | Forgot your password?                          |
|                         | Resident's last name |                                                |
|                         | Your name            |                                                |
|                         |                      |                                                |
|                         | Your email           | If this is your first vis<br>and you've yet to |